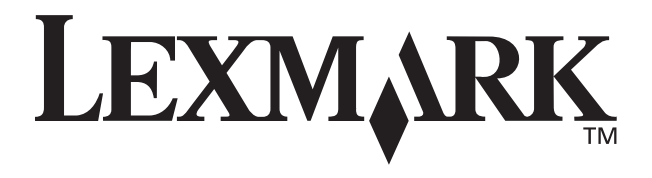

# **Z55 Color Jetprinter™**

# <span id="page-0-0"></span>**Benutzerhandbuch**

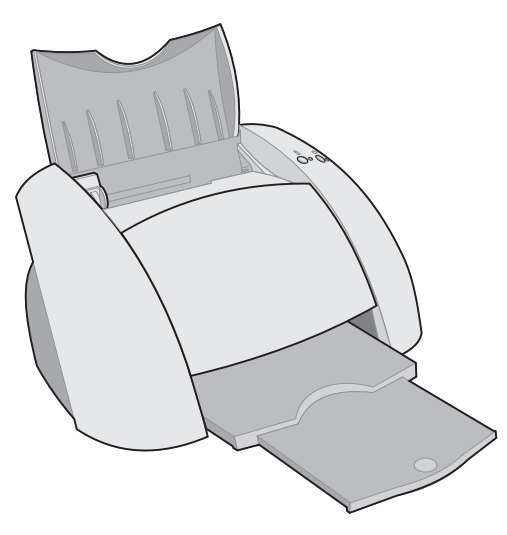

**Dezember 2001**

**[www.lexmark.com](http://www.lexmark.com )**

#### **Sicherheitshinweise**

- **•** Verwenden Sie ausschließlich das im Lieferumfang dieses Produkts enthaltene Netzteil von Lexmark oder ein von Lexmark genehmigtes Ersatznetzteil.
- **•** Schließen Sie das Netzkabel an eine Steckdose an, die sich in der Nähe des Geräts befindet und leicht zugänglich ist.
- **•** Wartungsarbeiten oder Reparaturen, mit Ausnahme der im Handbuch näher beschriebenen, sollten Fachleuten überlassen werden.

#### **ENERGY STAR**

Das EPA ENERGY STAR-Computerzubehör-Programm ist ein Versuch, gemeinsam mit Computerherstellern die Einführung von Produkten mit geringem Energieverbrauch zu fördern und somit die Luftverschmutzung bei der Energiegewinnung zu verringern.

Unternehmen, die sich an diesem Programm beteiligen, bieten PCs, Drucker, Monitore oder Faxgeräte an, deren Energieverbrauch herabgesetzt wird, sobald sie nicht verwendet werden. Durch diese Eigenschaft wird der Energieverbrauch um bis zu 50% vermindert. Lexmark ist stolz darauf, an diesem Programm mitzuarbeiten.

Als ENERGY STAR-Partner hat Lexmark International, Inc. festgelegt, dass dieses Produkt den ENERGY STAR-Richtlinien für geringen Energieverbrauch entspricht.

#### **Industry Canada compliance statement**

This Class B digital apparatus meets all requirements of the Canadian Interference-Causing Equipment Regulations.

#### **Avis de conformité aux normes d'Industrie Canada**

Cet appareil numérique de la classe B respecte toutes les exigences du Règlement sur le matériel brouilleur du Canada.

#### **Übereinstimmung mit EU-Richtlinien**

Dieses Produkt genügt den Schutzerfordernissen der Richtlinien 89/336/EEC und 73/23/ EEC des Europäischen Rates zur Anpassung und Harmonisierung der Gesetze der Mitgliedsstaaten bezüglich der elektromagnetischen Kompatibilität und der Sicherheit elektrischer Geräte, die für die Verwendung innerhalb bestimmter Voltgrenzen geeignet sind.

Eine Erklärung, dass die Geräte mit den Anforderungen der Richtlinie übereinstimmen, wurde vom Director of Manufacturing and Technical Support, Lexmark International, S.A., Boigny, Frankreich, unterzeichnet.

Dieses Produkt entspricht den Grenzwerten der Klasse B der Richtlinie EN 55022 und den Sicherheitsanforderungen der Richtlinie EN 60950.

#### **United Kingdom Telecommunications Act 1984**

**The United Kingdom Telecommunications Act 1984** 

This apparatus is approved under the approval number NS/G/1234/J/ 100003 for the indirect connections to the public telecommunications systems in the United Kingdom.

#### **Japanese VCCI notice**

この装置は、情報処理装置等電波障害自主規制協議会(VCCI)の基準<br>に基づくクラスョ情報技術装置です。この装置は、家庭環境で使用すること<br>を目的としていますが、この装置がラジオやデレビジョン受信機に近後して<br>使用されると、受信障害を引き起こすことがあります。<br>取扱説明書に従って正しい取り扱いをして下さい。

# **Inhalt**

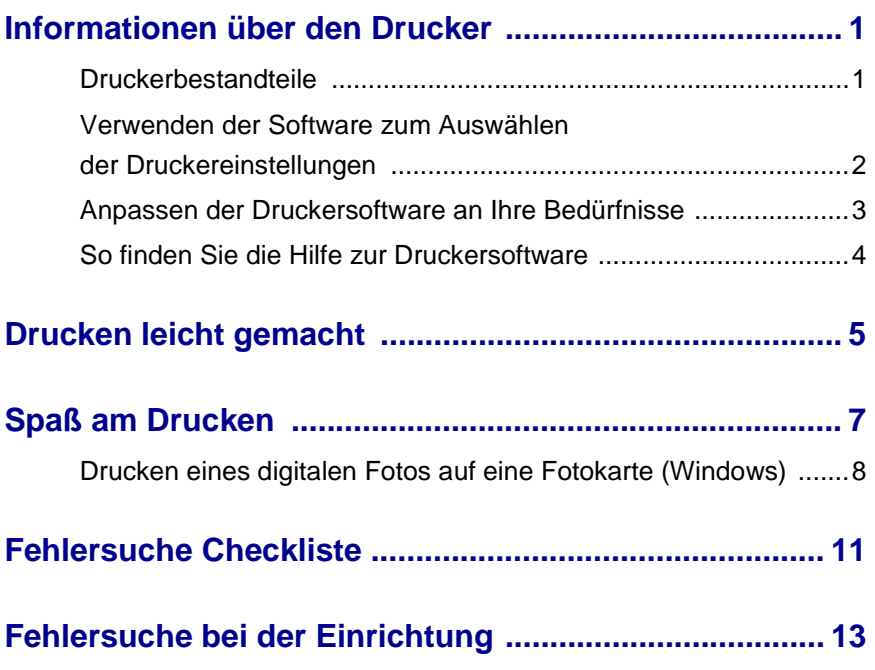

## **Danke für den Kauf dieses Lexmark Z55 Druckers!**

- **•** Um Ihren neuen Drucker für Betriebssysteme von Windows, Mac OS 8.6 bis 9.2 oder Mac OS X-Version 10.0.3 bis 10.1 einzurichten, folgen Sie den Anweisungen der Ihrem Drucker beigelegten Anleitung.
- **•** Um Ihren Drucker in einem anderen Betriebssystem wie beispielsweise Linux zu installieren, lesen Sie die README-Datei Ihrer Druckersoftware.
- **•** Sie können den Drucker an Ihr Netzwerk mit einem Lexmark Adapter anschließen. Weitere Informationen zur Einrichtung des Druckers in Ihrem Netzwerk finden Sie in der dem Adapter beigelegten Anleitung.

# <span id="page-4-0"></span>**Informationen über den Drucker**

### <span id="page-4-1"></span>**Druckerbestandteile**

<span id="page-4-2"></span>Drucken ist einfacher denn je. Ihr Drucker kann automatisch die Tintenpatronen ausrichten und die Art des eingelegten Papiers erkennen.

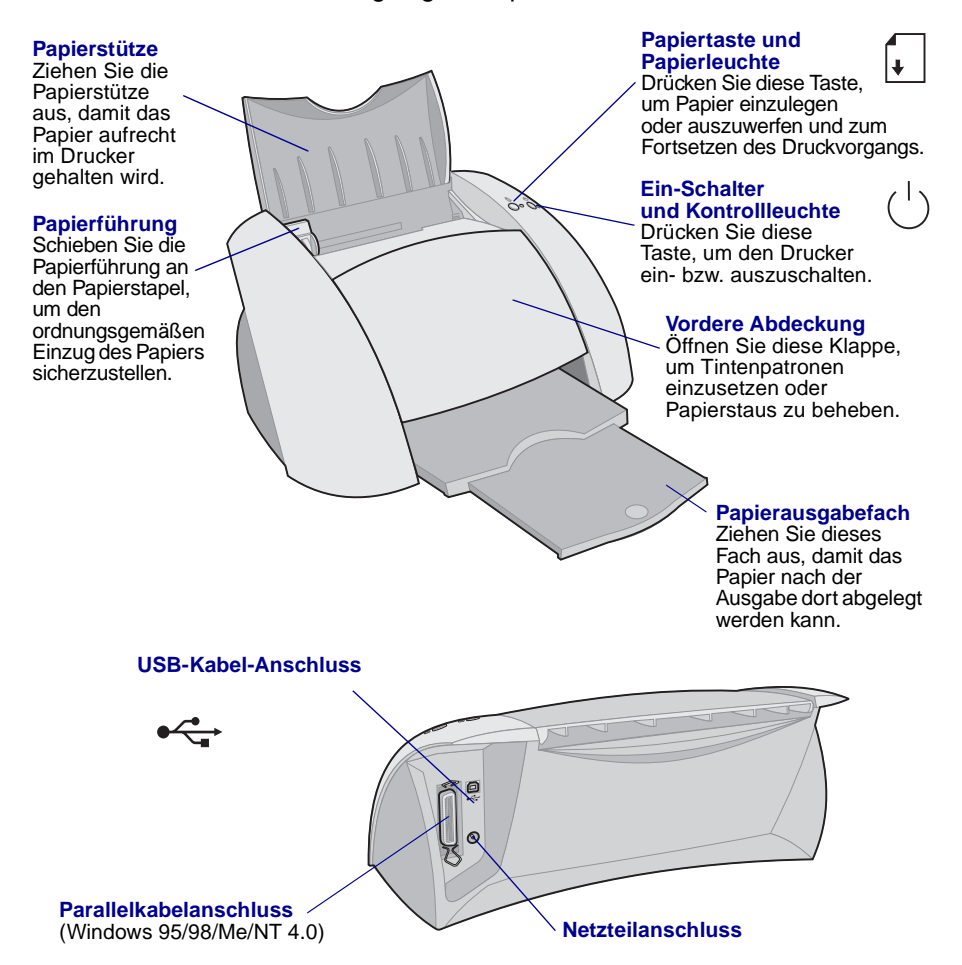

Hinweise, wie Sie Ihren Drucker mit einem Adapter von Lexmark an ein Netzwerk anschließen können, finden Sie in der im Lieferumfang des Adapters enthaltenen Dokumentation.

## <span id="page-5-0"></span>**Verwenden der Software zum Auswählen der Druckereinstellungen**

#### **Druckeigenschaften (nur Windows)**

Verwenden Sie die **Registerkarten Qualität/Kopien**, **Papiereinstellungen** und **Druckstil**, um die Druckereinstellungen auszuwählen. Bei geöffnetem Dokument wählen Sie die Befehlsfolge Datei ▶ Drucken ▶

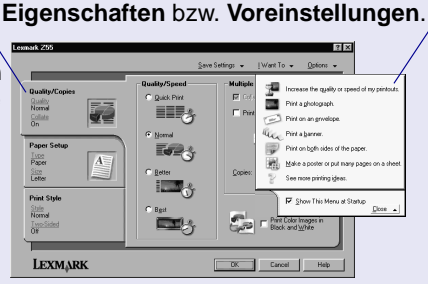

#### **Menü** "Ich **möchte"**

Dieses einfach zu verwendende Online-Menü hilft Ihnen beim Drucken von Fotos, Bannern, Umschlägen, Postern und vielem mehr.

#### **Dialogfelder Drucken und Seiteneinrichtung (nur Macintosh)**

Bei geöffnetem Dokument wählen Sie die Befehlsfolge **Ablage ▶ Drucken**.

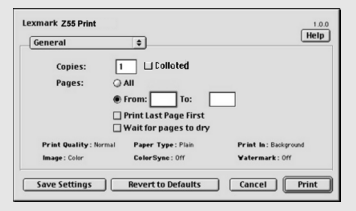

Bei geöffnetem Dokument wählen Sie die Befehlsfolge Ablage > Seiteneinrichtung.

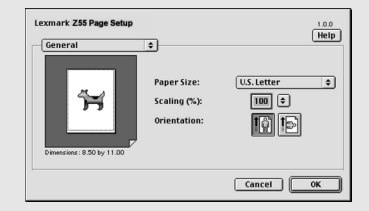

**Hinweis:** Je nach Betriebssystem weichen die Softwarebildschirme möglicherweise geringfügig von den hier abgebildeten ab.

In der folgenden Tabelle sehen Sie, wie Sie die Einstellungen für die Druckqualität und die Papiersorte auswählen:

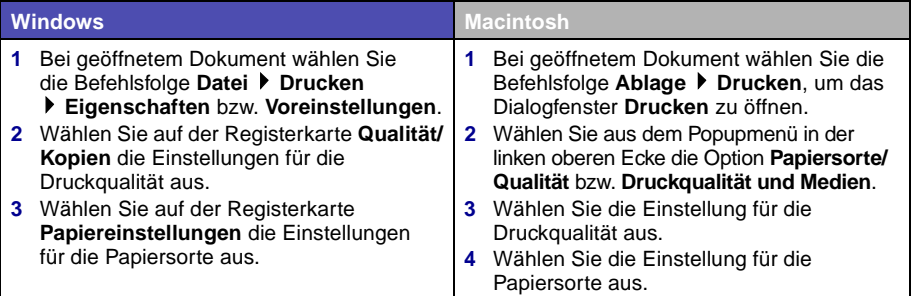

In der folgenden Tabelle sind die empfohlenen Papiersorten für die jeweilige Druckqualität aufgeführt:

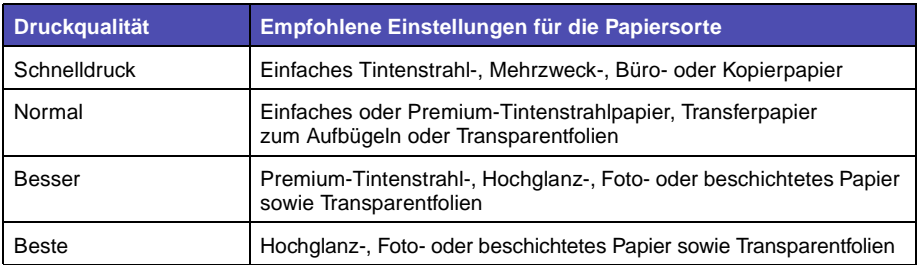

## <span id="page-6-0"></span>**Anpassen der Druckersoftware an Ihre Bedürfnisse**

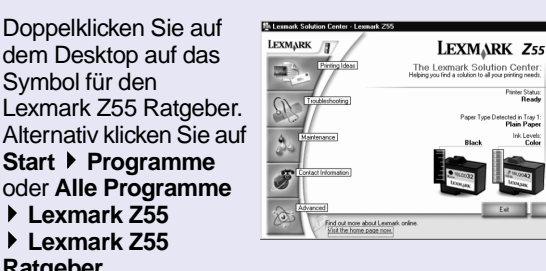

#### <span id="page-6-1"></span>**Lexmark Ratgeber (nur Windows)**

Der Lexmark Ratgeber hilft Ihnen bei der Problembehebung, bei der Druckkopfausrichtung und -wartung, beim Drucken von Testseiten sowie bei den erweiterten Funktionen des Druckers, wie beispielsweise dem Papiersortensensor.

#### <span id="page-6-2"></span>**Online-Benutzerhandbuch (Macintosh)**

#### **Mac OS 8.6 bis 9.2**

**Ratgeber**.

Doppelklicken Sie im Lexmark Z55 Druckerordner auf dem Desktop auf das PDF-Symbol für das Lexmark Z55 Benutzerhandbuch.

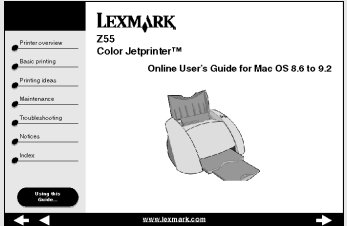

Im

Online-Benutzerhandbuch finden Sie detaillierte Informationen über die Grundlagen des Druckens, die Druckkopfausrichtung und -wartung, Problembehebung sowie **zum Papiersortensensor.** 

#### **Mac OS X, Version 10.0.3 bis 10.1**

- **1** Klicken Sie im Fenster **Finder** auf **Computer** und doppelklicken Sie dann auf das Symbol der Festplatte  $\rightarrow$  den Ordner Bibliothek  $\rightarrow$  den Ordner Drucker den Ordner **Lexmark**.
- **2** Doppelklicken Sie auf das PDF-Symbol des Lexmark Z55 Benutzerhandbuchs.

### **Lexmark Z55 Dienstprogramm (Mac OS 8.6 bis 9.2) Lexmark Z55 Dienstprogramm (Mac OS X, Version 10.0.3 bis 10.1)**

#### **Mac OS 8.6 bis 9.2**

- **1** Wählen Sie im Apple-Menü die Option **Kontrollfelder**.
- **2** Wählen Sie das Lexmark Z55 Dienstprogramm aus.

<span id="page-7-2"></span>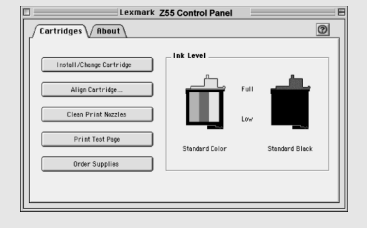

#### **Mac OS X, Version 10.0.3 bis 10.1**

- **1** Klicken Sie im Fenster **Finder** auf **Computer** und doppelklicken Sie dann auf das Symbol der Festplatte **▶ den Ordner Bibliothek ▶ den Ordner Drucker** 
	- den Ordner **Lexmark**.
- **2** Doppelklicken Sie auf das Symbol Lexmark Z55 Dienstprogramm.

<span id="page-7-3"></span>Das Lexmark Z55 Kontrollfeld bzw. das Lexmark Z55 Dienstprogramm helfen Ihnen bei der Druckkopfausrichtung und -wartung, beim Drucken von Testseiten, bei der Suche nach Informationen über den Drucker sowie beim Bestellen von Ersatzteilen.

## <span id="page-7-1"></span><span id="page-7-0"></span>**So finden Sie die Hilfe zur Druckersoftware**

Hilfe bei der Behebung von Druckproblemen finden Sie hier "Fehlersuche [Checkliste" auf Seite 11](#page-14-1) und hier: ["Fehlersuche bei der Einrichtung" auf](#page-16-1)  [Seite 13](#page-16-1). Außerdem können Sie folgender Tabelle entnehmen, wie bei Ihrem jeweiligen Betriebssystem die Hilfe zur Druckersoftware geöffnet werden kann.

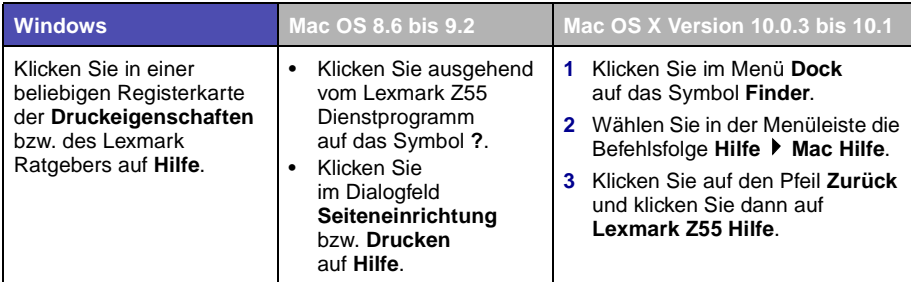

# <span id="page-8-0"></span>**Drucken leicht gemacht**

So drucken Sie ein einfaches Dokument auf Normalpapier:

<span id="page-8-1"></span>**1** Legen Sie bis zu 100 Seiten Papier so ein, dass die Druckseite Ihnen zugewandt ist und der Papierstapel an der rechten Seite der Papierstütze anliegt.

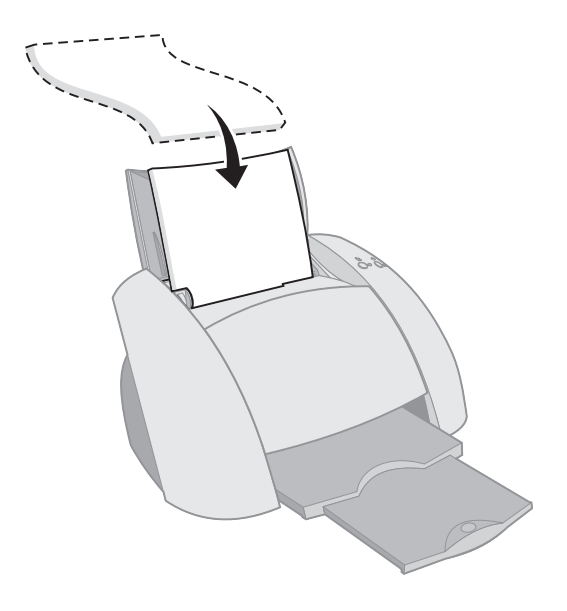

- **Hinweise: –** Um einen Papierstau zu vermeiden, verwenden Sie jeweils nur ein Papierformat.
	- **–** Stellen Sie sicher, dass das Papier nicht zu weit in den Drucker geschoben wurde. Papier im DIN A4-Format beispielsweise sollte über die obere Kante der Papierstütze hinausreichen und Papier im US Letter-Format sollte mit der oberen Kante der Papierstütze abschließen.

 Drücken Sie die Papierführung zusammen und schieben Sie sie bis zum äußersten linken Rand des Papiers.

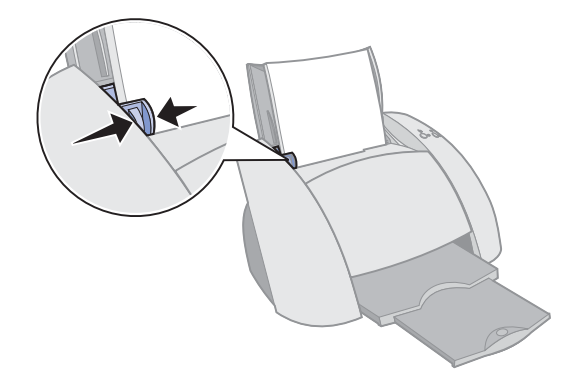

- Klicken Sie im Menü **Datei** der Softwareanwendung auf **Drucken**.
- Klicken Sie auf **OK** oder auf **Drucken**.

# <span id="page-10-0"></span>**Spaß am Drucken**

Informationen zum Drucken einer Fotokarte unter **Windows** finden Sie auf [Seite 8](#page-11-0). Informationen zum Drucken anderer Projekte finden Sie auf [Seite 10.](#page-13-0)

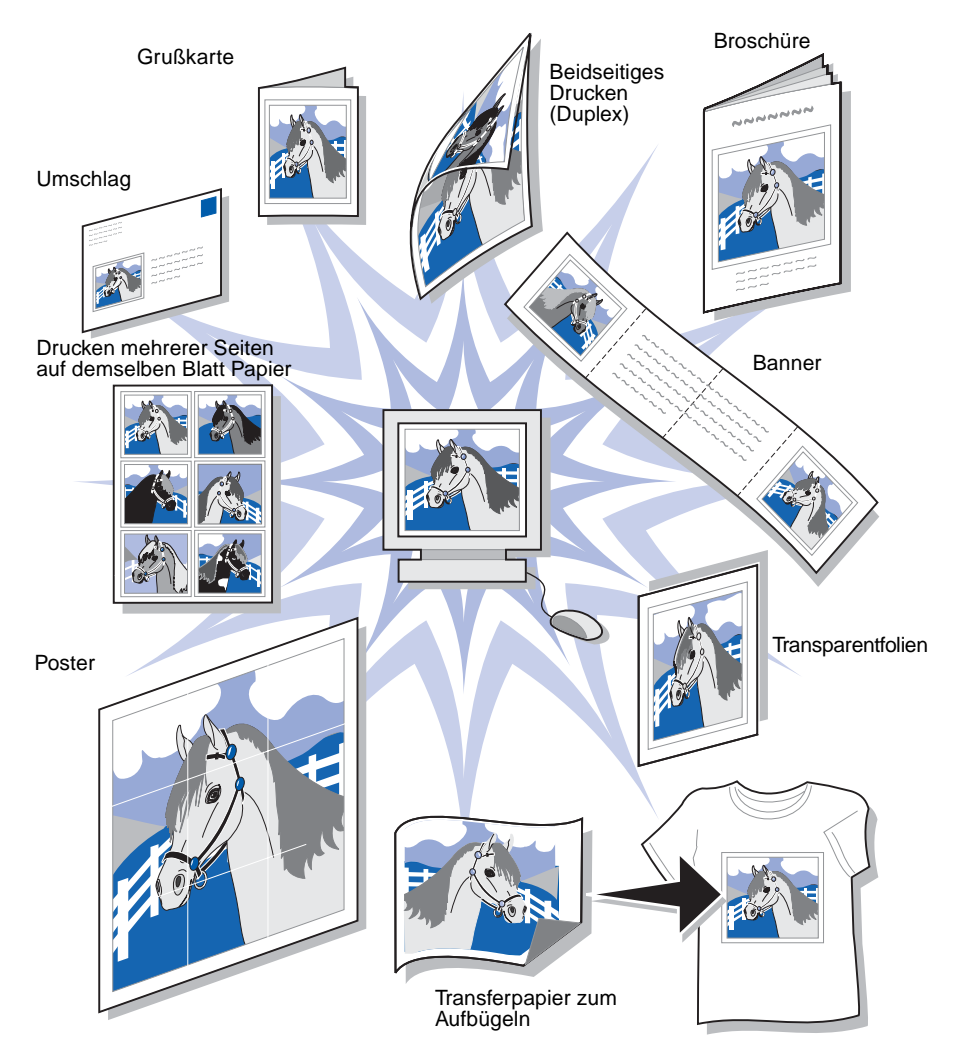

**Hinweis:** Die Druckersoftware für Ihr Betriebssystem unterstützt möglicherweise nicht alle diese Funktionen.

## <span id="page-11-0"></span>**Drucken eines digitalen Fotos auf eine Fotokarte (Windows)**

**1** Legen Sie bis zu zehn Fotokarten senkrecht in den Drucker ein, sodass sie an der rechten Seite der Papierstütze anliegen.

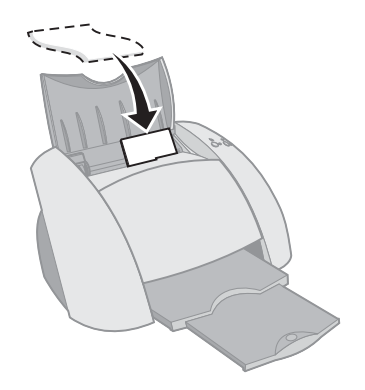

Achten Sie beim Einlegen von Fotokarten auf Folgendes:

- **–** Lesen Sie die Anweisungen, die den Karten beiliegen, sorgfältig durch.
- **–** Die Druckseite ist Ihnen zugewandt.
- **–** Schieben Sie die Karten nicht zu weit in den Drucker.
- **–** Alle Karten haben dieselben Abmessungen.
- **2** Drücken Sie die Papierführung zusammen und schieben sie bis zum äußersten linken Rand der Karten.

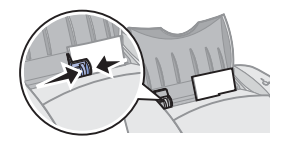

Öffnen Sie das Digitalfoto in einer Fotobearbeitungssoftware.

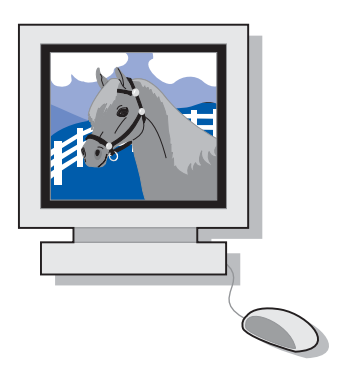

- Zum Drucken eines Fotos klicken Sie auf Datei ▶ Drucken **Eigenschaften** oder **Voreinstellungen**.
- Klicken Sie im Menü **Ich möchte** auf **Foto drucken**.

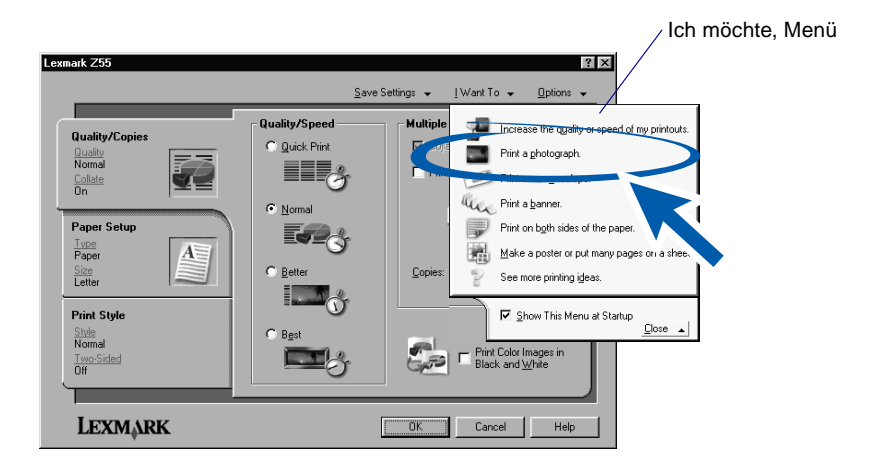

Der Bildschirm **Foto drucken** wird angezeigt.

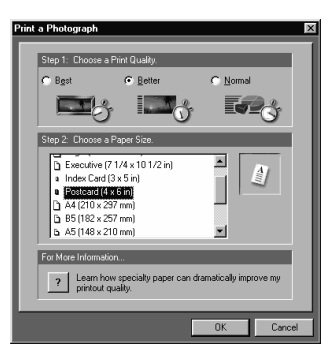

- **6** Wählen Sie unter **Schritt 1** auf dem Bildschirm eine Druckqualität aus.
- **7** Wählen Sie unter **Schritt 2** auf dem Bildschirm ein Papierformat aus und klicken Sie dann auf **OK**.
- **8** Klicken Sie auf der Registerkarte **Druckeigenschaften** auf **OK**.
- **9** Klicken Sie auf dem Bildschirm **Drucken** auf **OK** oder auf **Drucken**.
- **10** Um Verschmieren zu vermeiden, sollten Sie die Fotos sofort nach der Ausgabe aus dem Drucker herausnehmen und sie vollständig trocknen lassen, bevor Sie sie aufeinander legen.

## <span id="page-13-0"></span>**Weitere Vorschläge**

Zum Erstellen von besonderen Druckaufträgen in Ihrem Betriebssystem befolgen Sie die folgenden Schritte.

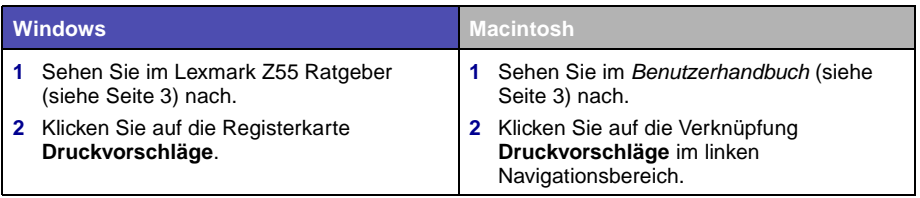

# <span id="page-14-1"></span><span id="page-14-0"></span>**Fehlersuche Checkliste**

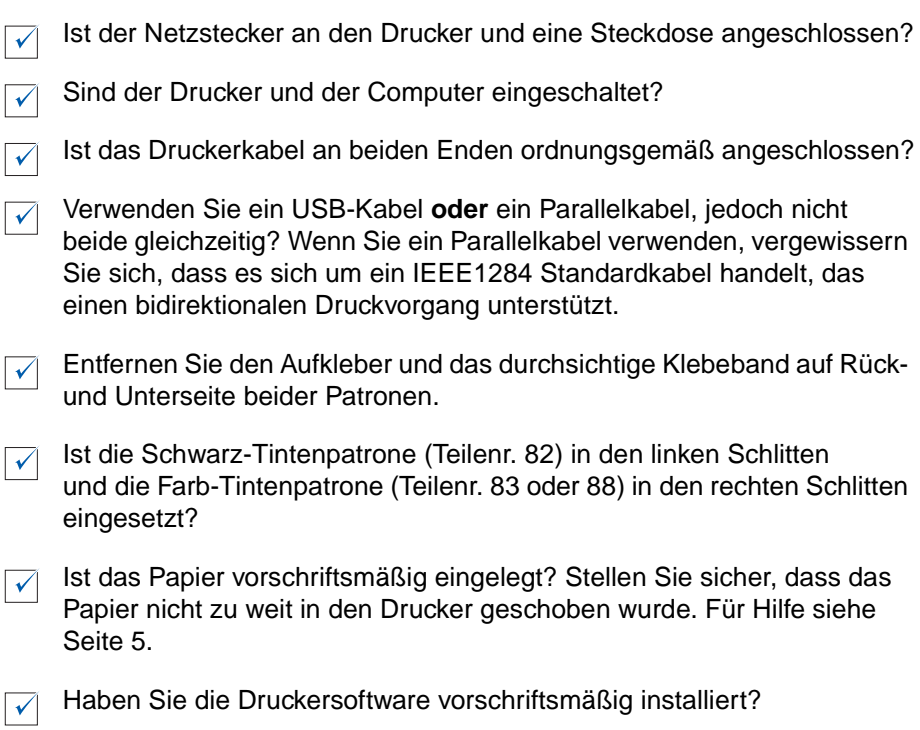

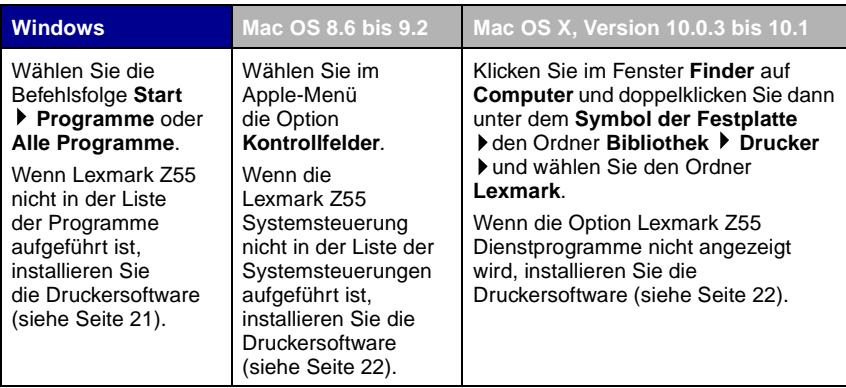

Ist der Drucker durch ein externes Gerät wie einen USB-Hub, Switch, Scanner oder ein Fax mit Ihrem Computer verbunden? Wenn **nicht**, lesen Sie zur Hilfestellung unter "Fehlersuche bei der Einrichtung" auf [Seite 13](#page-16-1) nach. Ist dies der Fall, folgen Sie den folgenden Anweisungen:

**1** Trennen Sie den Drucker von allen externen Geräten.

 $\sqrt{ }$ 

- **2** Verbinden Sie den Drucker mittels eines USB- oder Parallelkabels direkt mit Ihrem Computer.
- **3** Folgen Sie den Anweisungen des Betriebssystems, um eine Testseite zu drucken:

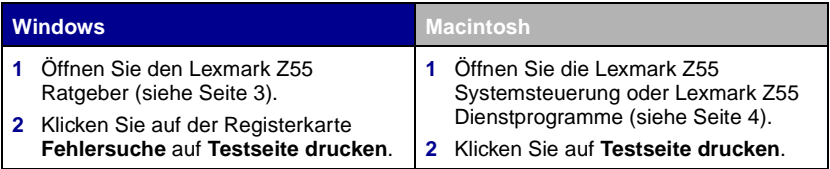

- **–** Wenn die Testseite gedruckt wird, wird die Fehlermeldung möglicherweise vom externen Gerät und nicht vom Drucker verursacht. Hilfe hierzu finden Sie in der Ihrem externen Gerät beigelegten Gebrauchsanleitung.
- **–** Wenn die Testseite nicht gedruckt wird, öffnen Sie die Hilfe zur Druckersoftware [\(siehe Seite 4\)](#page-7-1). Dort finden Sie weitere Informationen zur Fehlersuche.

Hilfe bei der Behebung von Druckproblemen finden Sie unter: "Fehlersuche [bei der Einrichtung" auf Seite 13](#page-16-1).

Ist der Drucker mittels eines Lexmark Adapters mit einem Netzwerk verbunden, lesen Sie für weitere Informationen zur Fehlersuche in der Gebrauchsanleitung, die dem Adapter beiliegtnach.

<span id="page-16-1"></span><span id="page-16-0"></span>Im Lexmark Ratgeber [\(siehe Seite 3\)](#page-6-1) oder dem Online-Benutzerhandbuch [\(siehe Seite 3\)](#page-6-2) finden sie Hilfe zu Problemen, die möglicherweise nach dem Einrichten des Druckers auftreten. Beispielsweise:

- **•** Langsame Druckgeschwindigkeit oder schlechte Druckqualität
- **•** Probleme beim Papiereinzug und bei Papierstaus
- **•** Fehlermeldungen und blinkende Leuchten

Dieses Kapitel hilft Ihnen bei der Behebung von Problemen, die möglicherweise bei der Einrichtung Ihres Druckers entstehen.

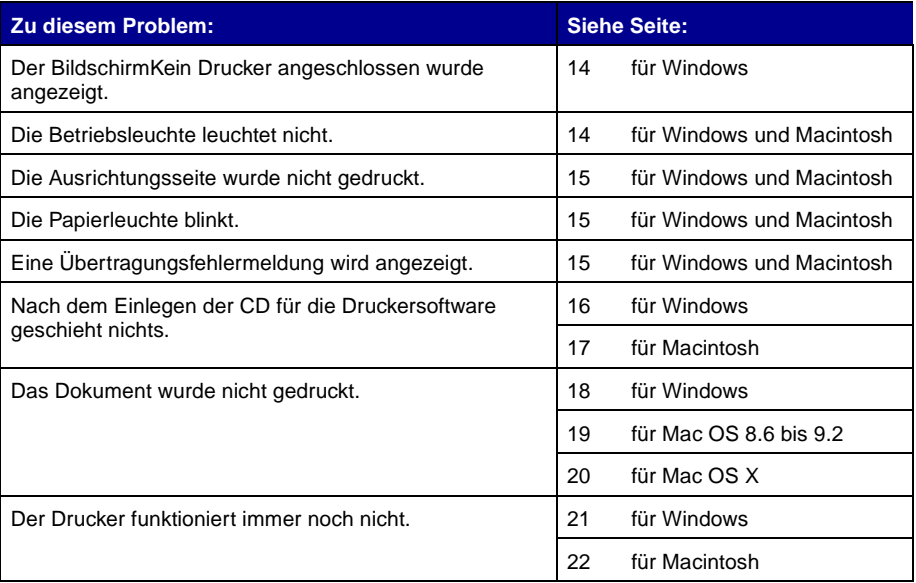

<span id="page-17-0"></span>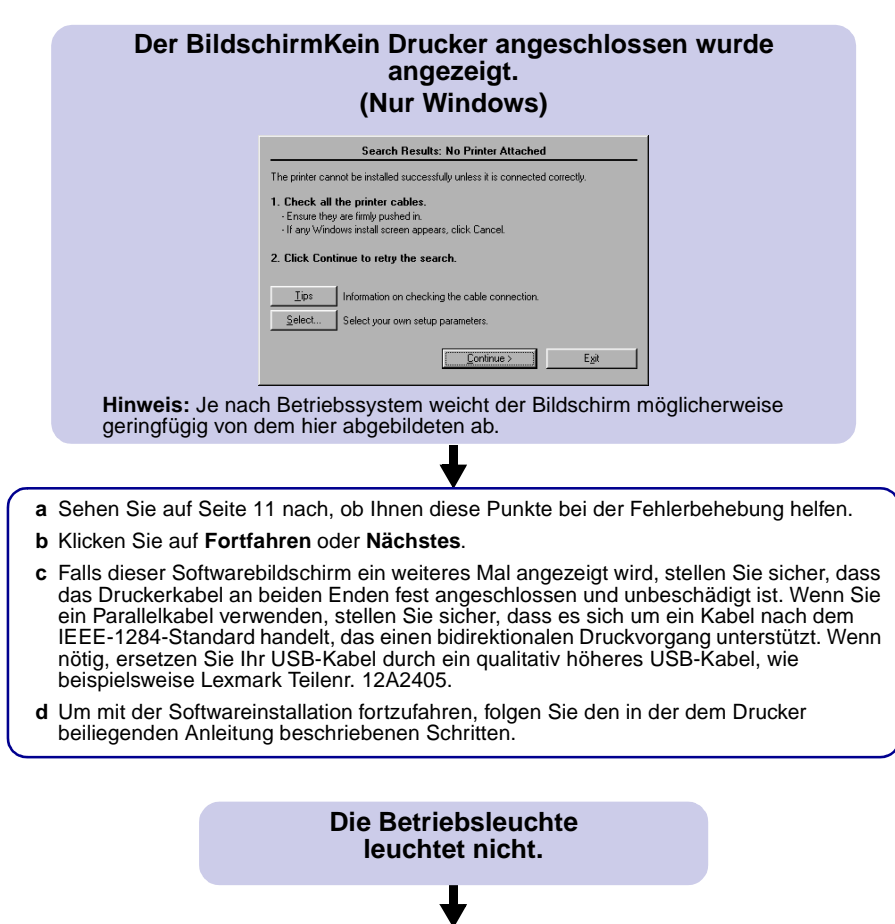

- <span id="page-17-1"></span>**a** Überprüfen Sie die Netzteilverbindungen.
- **b** Betätigen Sie den Ein-Schalter [\(siehe](#page-4-2)  [Seite 1\)](#page-4-2).

#### <span id="page-18-0"></span>**Die Ausrichtungsseite wurde nicht gedruckt.**

Vergewissern Sie sich, dass:

- Der Aufkleber und das durchsichtige Klebeband auf Rück- und Unterseite der beiden Patronen entfernt wurden.
- Die Schwarz-Tintenpatrone (Teilenr. 82) im linken Schlitten und die Farb-Tintenpatrone (Teilenr. 83 oder 88) im rechten Schlitten eingesetzt wurden.
- Sie nur DIN A4- oder genormtes Briefpapier in die Papierstütze eingelegt haben [\(siehe](#page-8-1)  [Seite 5\).](#page-8-1)
- Das Papier ordnungsgemäß und nicht zu weit in den Drucker eingelegt wurde [\(siehe](#page-8-1)  [Seite 5\).](#page-8-1)
- Weitere Informationen finden Sie in den Anweisungen für Ihr Betriebssystem.

<span id="page-18-2"></span>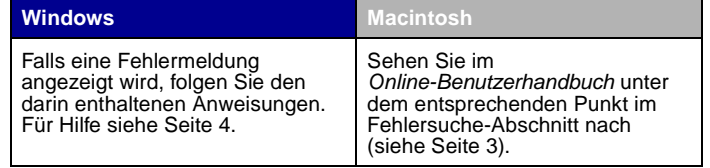

<span id="page-18-1"></span>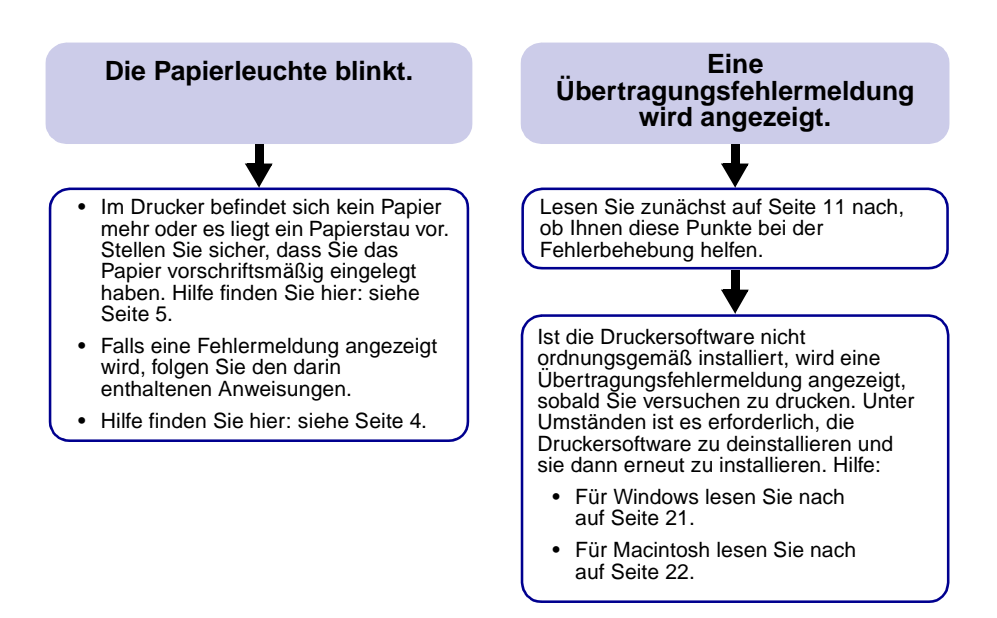

#### <span id="page-19-0"></span>**Nach dem Einlegen der CD für die Druckersoftware geschieht nichts. (Windows)**

Lesen Sie zunächst auf [Seite 11](#page-14-1) nach, ob Ihnen diese Punkte bei der Fehlerbehebung helfen. Dann:

- **a** Schließen Sie alle geöffneten Softwareanwendungen.
- **b** Starten Sie Ihren Computer neu.
- **c** Legen Sie die CD für die Druckersoftware erneut ein.

Nachdem Sie die CD für die Druckersoftware eingelegt haben, sollte eine der folgenden Lexmark Meldungen für die Druckersoftwareinstallation angezeigt werden:

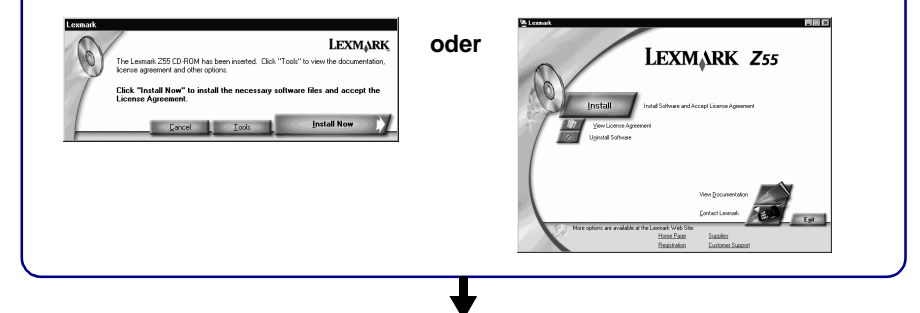

Es wird keine der oben aufgeführten Meldungen für die Druckersoftwareinstallation angezeigt: **a** Klicken Sie bei dieser oder ähnlichen Meldungen auf Abbrechen:

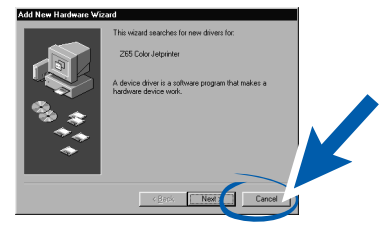

**b** Nehmen Sie die Lexmark CD mit der Druckersoftware aus dem CD-Laufwerk und legen Sie sie erneut ein.

Die Meldung zur Lexmark Druckersoftwareinstallation wird nicht angezeigt:

- **1** Doppelklicken Sie auf dem Desktop auf **Arbeitsplatz**.
- **2** Doppelklicken Sie auf das Symbol für das CD-ROM-Laufwerk. Doppelklicken Sie gegebenenfalls auf setup.exe.
- **3** Wird die Meldung zur Lexmark Druckersoftwareinstallation angezeigt, klicken Sie auf **Installieren** oder **Jetzt installieren**.
- **c** Folgen Sie den Anweisungen auf dem Bildschirm, um die Softwareinstallation abzuschließen.

### <span id="page-20-0"></span>**Beim Einlegen der CD für die Druckersoftware geschieht nichts. (Macintosh)**

Sehen Sie zunächst auf [Seite 11](#page-14-1) nach, ob Ihnen diese Punkte bei der Fehlerbehebung helfen. Dann:

- **a** Schließen Sie alle geöffneten Softwareanwendungen.
- **b** Legen Sie die CD für die Druckersoftware erneut ein.

Nachdem Sie die CD für die Druckersoftware eingelegt haben, sollte eine der folgenden Lexmark Meldungen für die Druckersoftwareinstallation angezeigt werden:

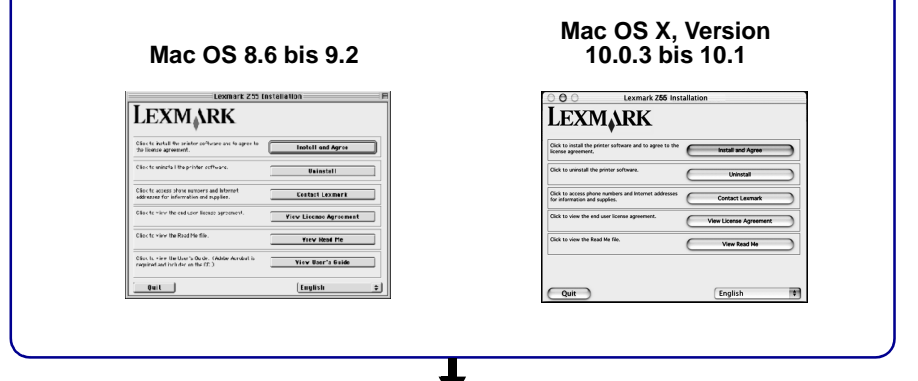

Es wird keine der oben aufgeführten Meldungen für die Druckersoftwareinstallation angezeigt:

- **a** Doppelklicken Sie auf dem Desktop auf das CD-Symbol des Lexmark Z55 Druckers.
- **b** Doppelklicken Sie auf das Symbol **Installieren**.
- **c** Wird der Bildschirm zur Lexmark Z55 Druckersoftwareinstallation angezeigt, klicken Sie auf **Zustimmen und Installieren**.
- **d** Folgen Sie den Anweisungen auf dem Bildschirm, um die Softwareinstallation abzuschließen.

#### <span id="page-21-0"></span>**Das Dokument wurde nicht gedruckt.**

**(Windows)**

Lesen Sie zunächst auf [Seite 11](#page-14-1) nach, ob Ihnen diese Punkte bei der Fehlerbehebung helfen.

Ist der Drucker am richtigen Druckeranschluss angeschlossen?

- Ist Ihr Drucker mit einem USB-Kabel an Ihrem Rechner angeschlossen, sollte dieser über einen USB-Anschluss wie beispielsweise usb-lexmark\_z55 oder USB001 verfügen.
- Ist Ihr Drucker mit einem Parallelkabel an Ihrem Rechner angeschlossen, sollte dieser über einen LPT-Anschluss wie LPT1 verfügen.

Um den Druckeranschluss zu überprüfen und wenn erforderlich zu ändern, folgen Sie den Anweisungen Ihres Betriebssystemes.

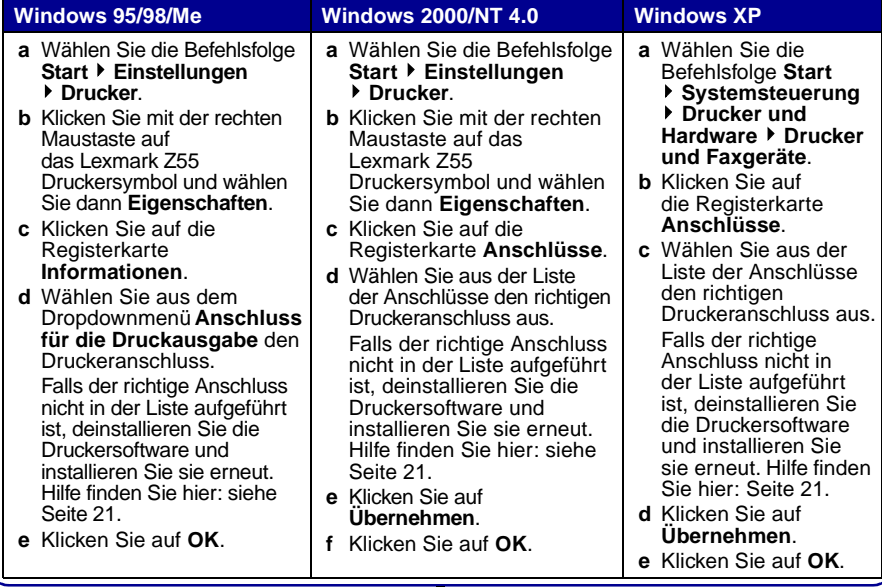

Falls Ihr Dokument nicht gedruckt wurde, drucken Sie eine Testseite.

- **a** Doppelklicken Sie auf dem Desktop auf das Symbol für den Lexmark Z55 Ratgeber.
- **b** Klicken Sie auf der Registerkarte **Fehlersuche** auf **Testseite drucken**.
	- Wird die Testseite gedruckt, arbeitet der Drucker problemlos. Weitere Informationen zur Fehlersuche finden Sie in der Dokumentation zur Softwareanwendung.
	- Wird die Testseite nicht gedruckt, klicken Sie in der angezeigten Fehlermeldung auf die Schaltfläche **Hilfe** oder sehen Sie in der Hilfe der Druckersoftware nach [\(siehe Seite 4\).](#page-7-1)

#### <span id="page-22-0"></span>**Das Dokument wurde nicht gedruckt.**

#### **(Mac OS 8.6 bis 9.2)**

Lesen Sie zunächst auf [Seite 11](#page-14-1) nach, ob Ihnen diese Punkte bei der Fehlerbehebung helfen.

Vergewissern Sie sich, dass Ihr Drucker im Fenster **Auswahl** ausgewählt ist.

- **a** Wählen Sie im Apple-Menü die Option **Auswahl**.
- **b** Wählen Sie auf dem Desktop das Lexmark Z55 Druckersymbol aus. Wenn Ihr Drucker nicht aufgeführt ist, installieren Sie die Druckersoftware (siehe [Seite 22](#page-25-1)).
- **c** Heben Sie im Feld **Verbinden mit:** das Lexmark Z55 Druckersymbol hervor. Wenn Ihr Drucker nicht aufgeführt ist, überprüfen Sie den USB-Kabel-Anschluss. Wenn Ihr Drucker an ein Netzwerk angeschlossen ist, überprüfen Sie die Kabelverbindungen.
- **d** Um **Auswahl** zu schließen, klicken Sie das Dialogfeld links oben an.
- **e** Wenn das Dialogfeld **Seiteneinrichtung** angezeigt wird, klicken Sie auf **OK**.
- **f** Drucken Sie das Dokument.

Falls Ihr Dokument nicht gedruckt wurde, drucken Sie eine Testseite.

- **a** Wählen Sie auf dem Desktop das Lexmark Z55 Druckersymbol aus.
- **b** Wählen Sie in der Menüleiste die Option **Drucken**.
- **c** Versichern Sie sich, dass Sie die Option **Standarddrucker** gewählt haben.
- **d** Wählen Sie **Drucker aktivieren**, wenn vorhanden.
- **e** Drucken Sie das Dokument.

Falls Ihr Dokument nicht gedruckt wurde, drucken Sie eine Testseite.

- **a** Wählen Sie im Apple-Menü die Option Kontrollfelder ▶ Lexmark Z55 **Kontrollfeld**.
- **b** Klicken Sie auf **Testseite drucken**.
	- Wird die Testseite gedruckt, arbeitet der Drucker problemlos. Weitere Informationen zur Fehlersuche finden Sie in der Dokumentation zur Softwareanwendung.
	- Wird die Testseite nicht gedruckt, sehen Sie in der Hilfe der Druckersoftware nach [\(siehe Seite 4\)](#page-7-1).

#### <span id="page-23-0"></span>**Das Dokument wurde nicht gedruckt.**

#### **(Mac OS X, Version 10.0.3 bis 10.1)**

Lesen Sie zunächst auf [Seite 11](#page-14-1) nach, ob Ihnen diese Punkte bei der Fehlerbehebung helfen.

Überprüfen Sie den Druckerstatus.

- **a** Klicken Sie im Menü **Dock** auf das Symbol **Finder**.
- **b** Klicken Sie im Fenster **Finder** auf die Schaltfläche **Programme** in der Werkzeugleiste.
- **c** Doppelklicken Sie auf den Ordner **Dienstprogramme**.
- **d** Doppelklicken Sie auf das Symbol für das Lösungscenter.
- **e** Wählen Sie den Drucker in der Druckerliste aus. Wenn Ihr Drucker nicht in der Liste aufgeführt ist, installieren Sie die Druckersoftware (siehe [Seite 22](#page-25-1)).
- **f** Wählen Sie im Menü **Drucker** die Option **Als Standardeinstellung sichern**.
- **g** Wählen Sie, falls verfügbar, im Menü **Drucker** die Option **Warteliste einblenden**.
- **h** Wählen Sie, falls verfügbar, im Menü **Warteliste** die Option **Warteliste starten**.
- **i** Wählen Sie aus den angegebenen Druckaufträgen den für Sie relevanten aus.
- **j** Wählen Sie, falls vorhanden, **Druckauftrag ausführen** oder **Erneut**, um Ihr Dokument zu drucken.

Falls Ihr Dokument nicht gedruckt wurde, drucken Sie eine Testseite.

- **a** Klicken Sie im Fenster **Finder** auf **Computer** und doppelklicken Sie dann auf das Symbol der Festplatte OS X ▶ Ordner Bibliothek ▶ Ordner **Drucker Lexmark** Ordner.
- **b** Doppelklicken Sie auf das Symbol Lexmark Z55 **Dienstprogramme**.
- **c** Klicken Sie auf der Registerkarte **Tintenpatronen** auf **Testseite drucken**.
	- Wird die Testseite gedruckt, arbeitet der Drucker problemlos. Weitere Informationen zur Fehlersuche finden Sie in der Dokumentation zur Softwareanwendung.
	- Wird die Testseite nicht gedruckt, sehen Sie in der Hilfe der Druckersoftware nach [\(siehe Seite 4\).](#page-7-1)

Wenn die in diesem Kapitel gemachten Lösungsvorschläge Ihr Druckerproblem nicht gelöst haben, deinstallieren Sie die Druckersoftware und installieren Sie sie erneut.

<span id="page-24-3"></span><span id="page-24-2"></span><span id="page-24-1"></span><span id="page-24-0"></span>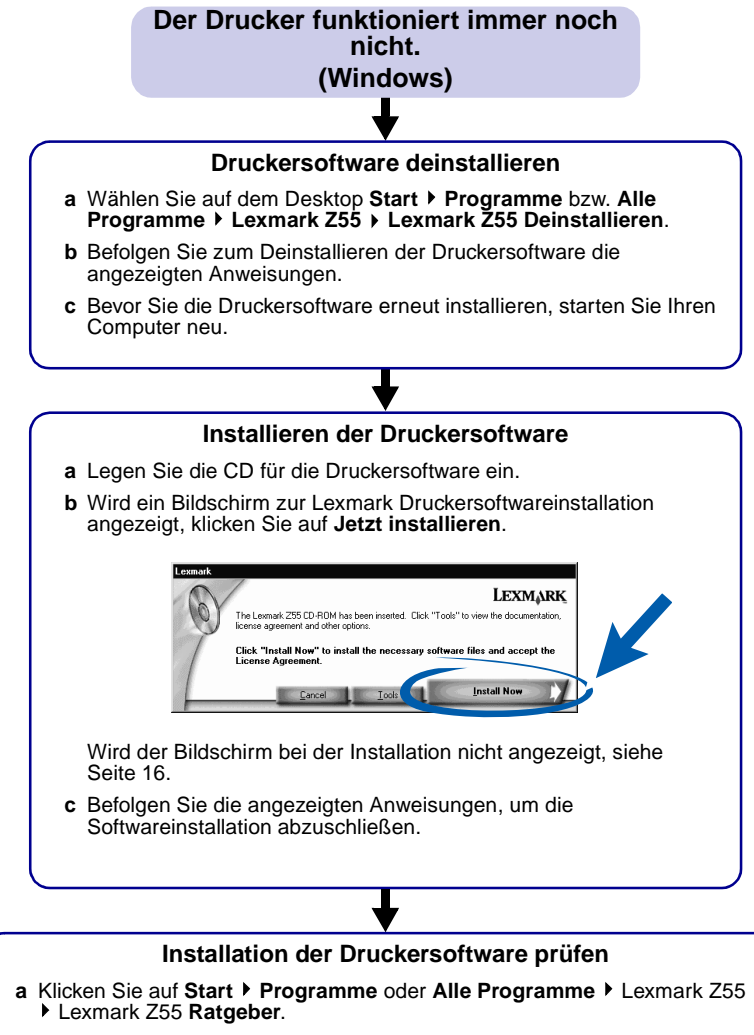

**b** Klicken Sie auf der Registerkarte **Fehlersuche** auf **Testseite drucken**.

Wird die Testseite gedruckt, arbeitet der Drucker problemlos. Wird die Testseite nicht gedruckt, sehen Sie in der Hilfe der Druckersoftware nach [\(siehe Seite 4\).](#page-7-1)

#### <span id="page-25-1"></span>**Der Drucker funktioniert immer noch nicht.**

#### **(Macintosh)**

#### **Druckersoftware deinstallieren**

- <span id="page-25-2"></span>**a** Legen Sie die CD für die Druckersoftware ein.
- **b** Wird der Bildschirm zur Lexmark Druckersoftwareinstallation angezeigt, klicken Sie auf **Deinstallieren**.
- **c** Befolgen Sie zum Deinstallieren der Druckersoftware die angezeigten Anweisungen.
- **d** Bevor Sie die Druckersoftware erneut installieren, starten Sie Ihren Computer neu.

#### <span id="page-25-0"></span>**Installieren der Druckersoftware**

- **a** Legen Sie die CD für die Druckersoftware ein.
- **b** Wird der Bildschirm zur Lexmark Druckersoftwareinstallation angezeigt, klicken Sie auf **Zustimmen und Installieren**.

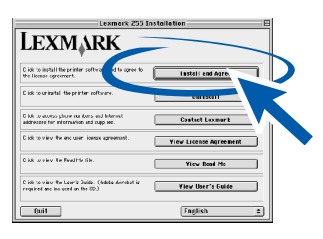

#### **Mac OS 8.6 bis 9.2 Mac OS X 10.0.3 bis 10.1**

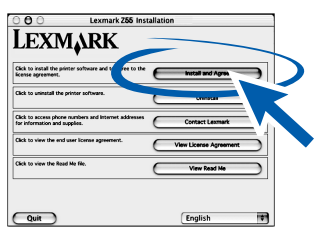

Wird der Bildschirm bei der Installation nicht angezeigt, [siehe Seite 17](#page-20-0).

**c** Befolgen Sie die angezeigten Anweisungen, um die Softwareinstallation abzuschließen.

#### **Installation der Druckersoftware prüfen**

- **a** Öffnen Sie das Lexmark Z55 Kontrollfeld oder Lexmark Z55 Dienstprogramm [\(siehe](#page-7-2)  [Seite 4\).](#page-7-2)
- **b** Klicken Sie auf der Registerkarte **Tintenpatronen** auf **Testseite drucken**.
	- Wird die Testseite gedruckt, arbeitet der Drucker problemlos.
	- Wird die Testseite nicht gedruckt, sehen Sie in der Hilfe der Druckersoftware nach [\(siehe Seite 4\).](#page-7-3)

# **LEXMARK**

Lexmark and Lexmark with diamond design are trademarks of Lexmark International, Inc., registered in the United States and/or other countries. Color Jetprinter is a trademark of Lexmark International, Inc. © 2001 Lexmark International, Inc. 740 West New Circle Road Lexington, Kentucky 40550

**[www.lexmark.com](http://www.lexmark.com )**